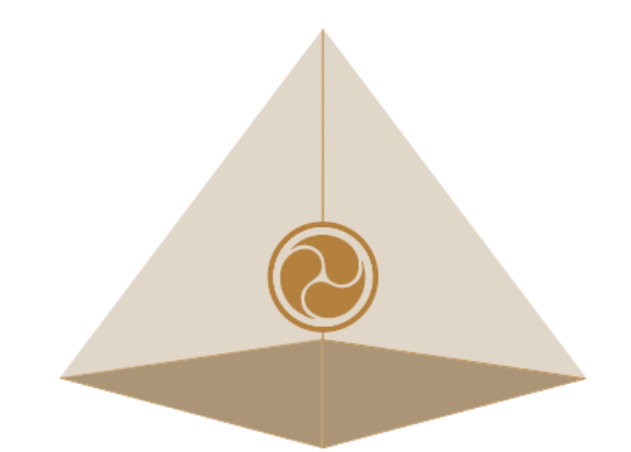

# **Mandala Star App User Manual** Psycho Spiritual Integration (PSI)

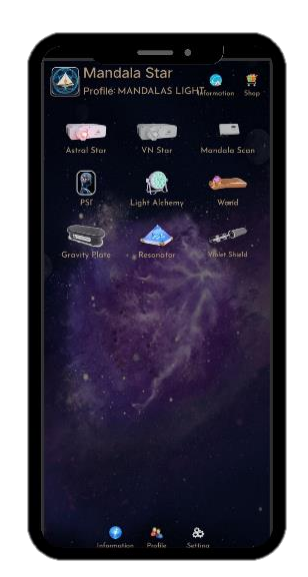

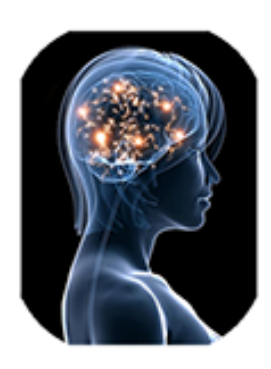

Please read the manual before using the tools.

Version 1

# **Table of Contents**

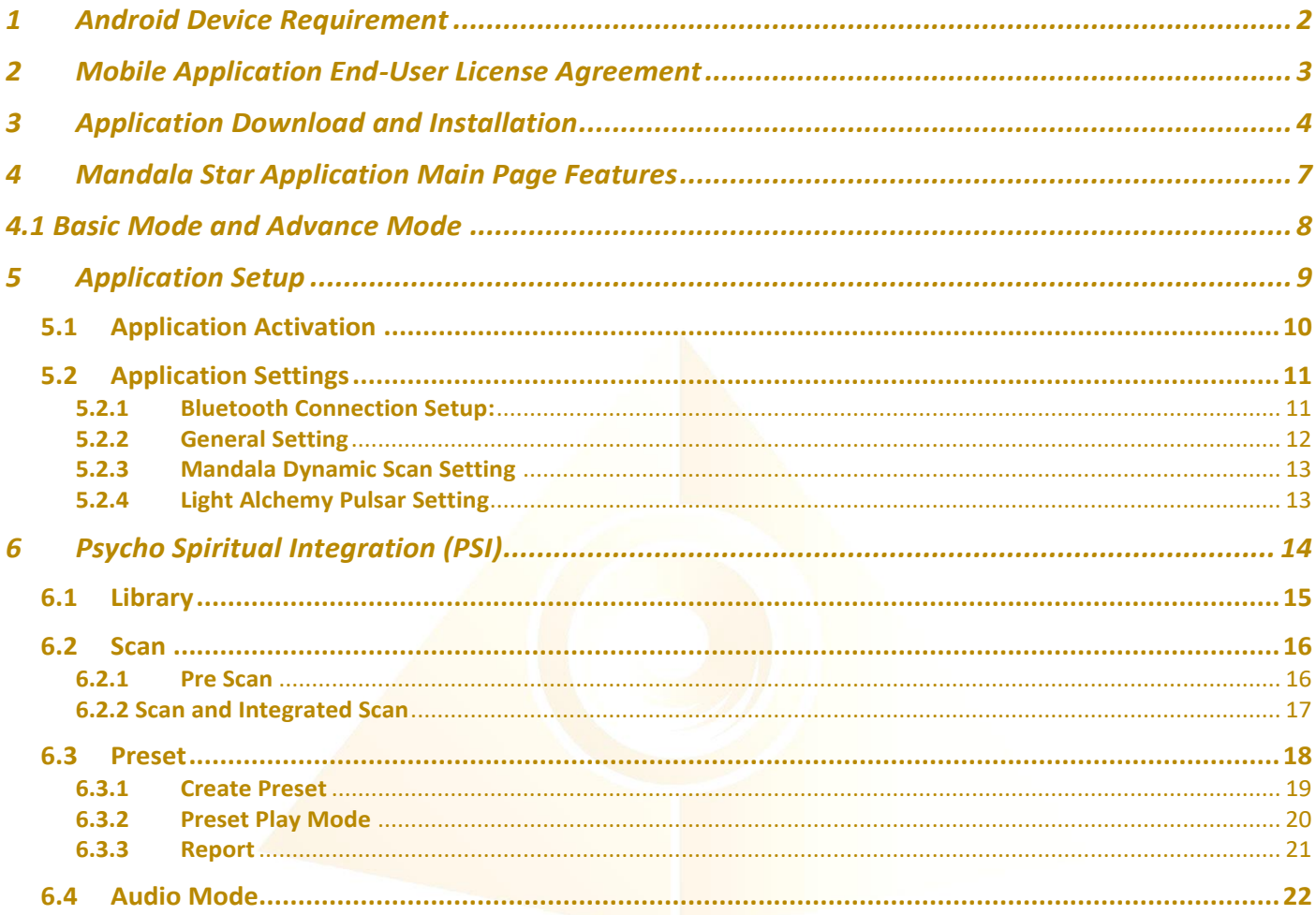

# <span id="page-2-0"></span>**1 Android Device Requirement**

**Mandala Star** application can only be operated with **Android mobile phone** or **tablet**.

#### **Minimum requirement: Operating System:** Android OS<br>**Android version:** Android 12 Android 12 and above **Others:** with Bluetooth and WIFI function

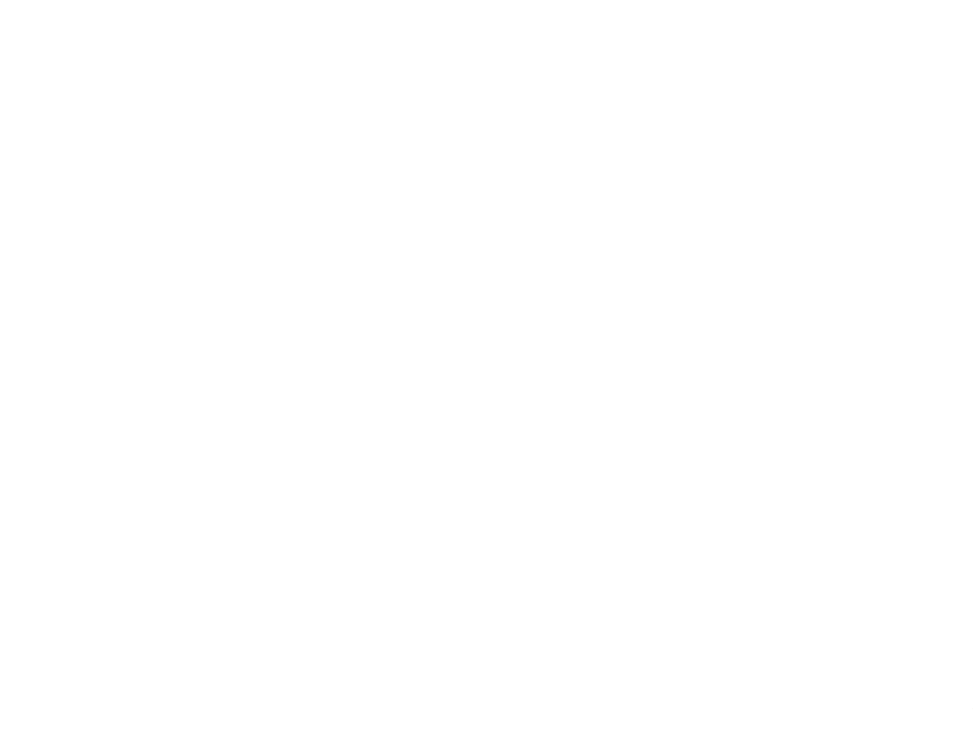

## <span id="page-3-0"></span>**2 Mobile Application End-User License Agreement**

Please read this Mobile Application End-User License Agreement ("EULA") carefully before downloading or using the Mandala Star App mobile application ("the application"). This EULA governs your use of the application, which will allow you to access Light Mandalas library and control Light Mandalas tools by your mobile device. Your use of the application indicates your consent to this EULA.

1. **License**. Light Mandalas Co., Ltd. grants you a revocable, non-exclusive, nontransferable, limited license to download, install, and use the application for your personal and internal business purposes strictly in accordance with this EULA

2. **Your Account**. Your use of the application requires that you have an account with Light Mandalas.

3. **Changes to this EULA**. Light Mandalas reserves the right to modify this EULA. Your continued use of the application after Light Mandalas publishes notice of changes to this EULA indicates your consent to the updated terms.

4. **No Included Maintenance and Support**. Light Mandalas may deploy changes, updates, or enhancements to the application at any time. Light Mandalas may provide maintenance and support for the application but has no obligation whatsoever to furnish such services to you and may terminate such services at any time without notice. You acknowledge that Google has an obligation to furnish any maintenance and/or support services in connection with the application.

5. **Acceptable Use.** You agree that you will not use or encourage others to use the application in a way that could harm or impair others' use of the Mobile App.

6. **Privacy.** Light Mandalas don't collect your information from your application. Information inside the application will be private.

7. **No Warranty.** Your use of the application is at your sole risk. The application is provided on an "As Is" and "As Available" basis. Light Mandalas expressly disclaims all warries of any kind.

8. **Suspension and Termination of the application.** Light Mandalas reserves the right to suspend or terminate your access to the application at any time.

9. **Intellectual Property Rights**. In the event of a third-party claim that the application, or your possession and use of the application, infringes third party's intellectual property rights, Light Mandalas, will be solely responsible for the investigation, defense, settlement and discharge of any such intellectual property infringement claim.

## <span id="page-4-0"></span>**3 Application Download and Installation**

1. Users can download Mandala Star app from **Google Play Store**.

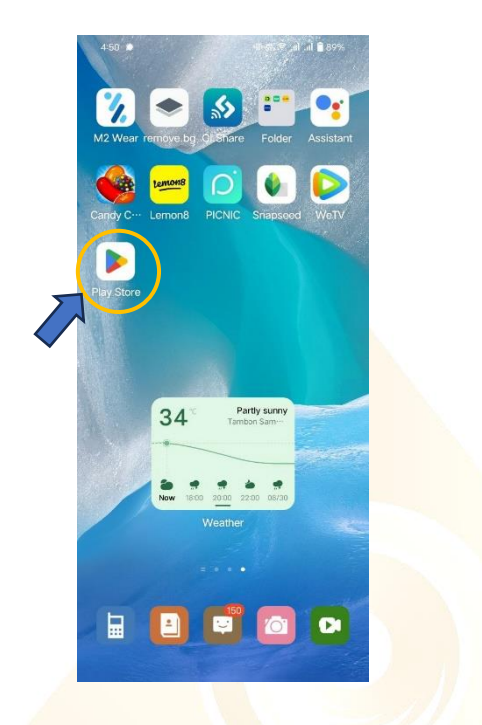

2. In "**Google Play Store**" try to search "**Mandala Star**", and click to install the APP.

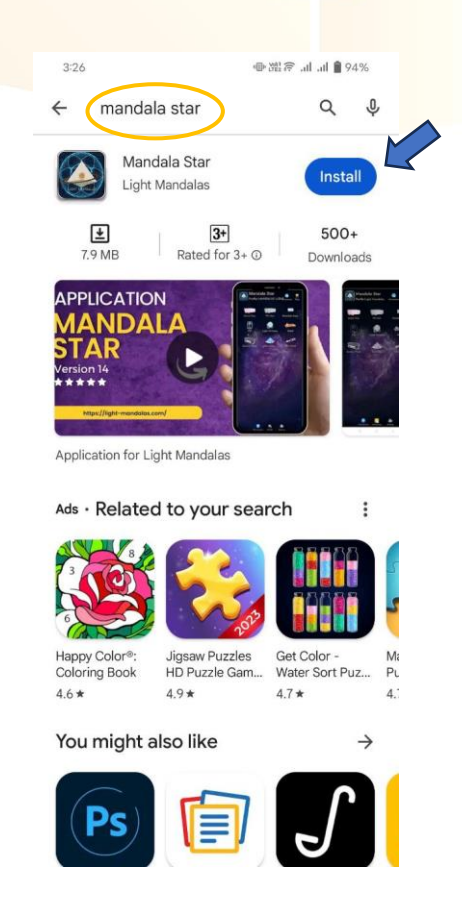

#### 3. Allow permissions for Mandala Star APP

#### a. Go to Tablet Settings

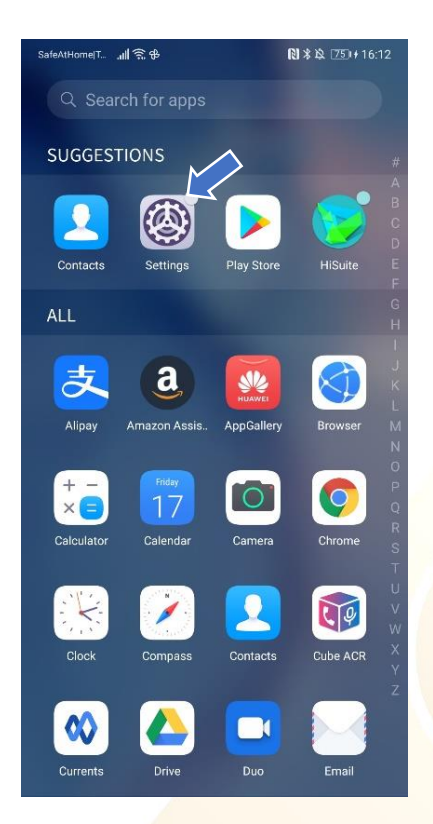

## b. Go to "Apps" in the setting.

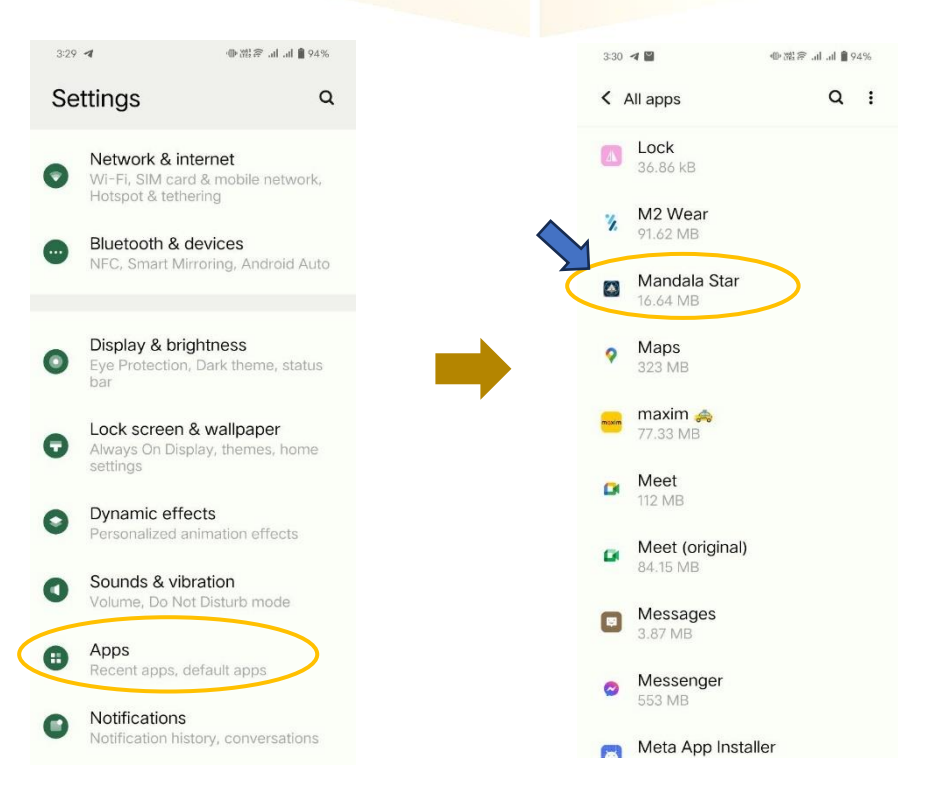

## c. Tap on "Permissions" and click allow permission in each of function.

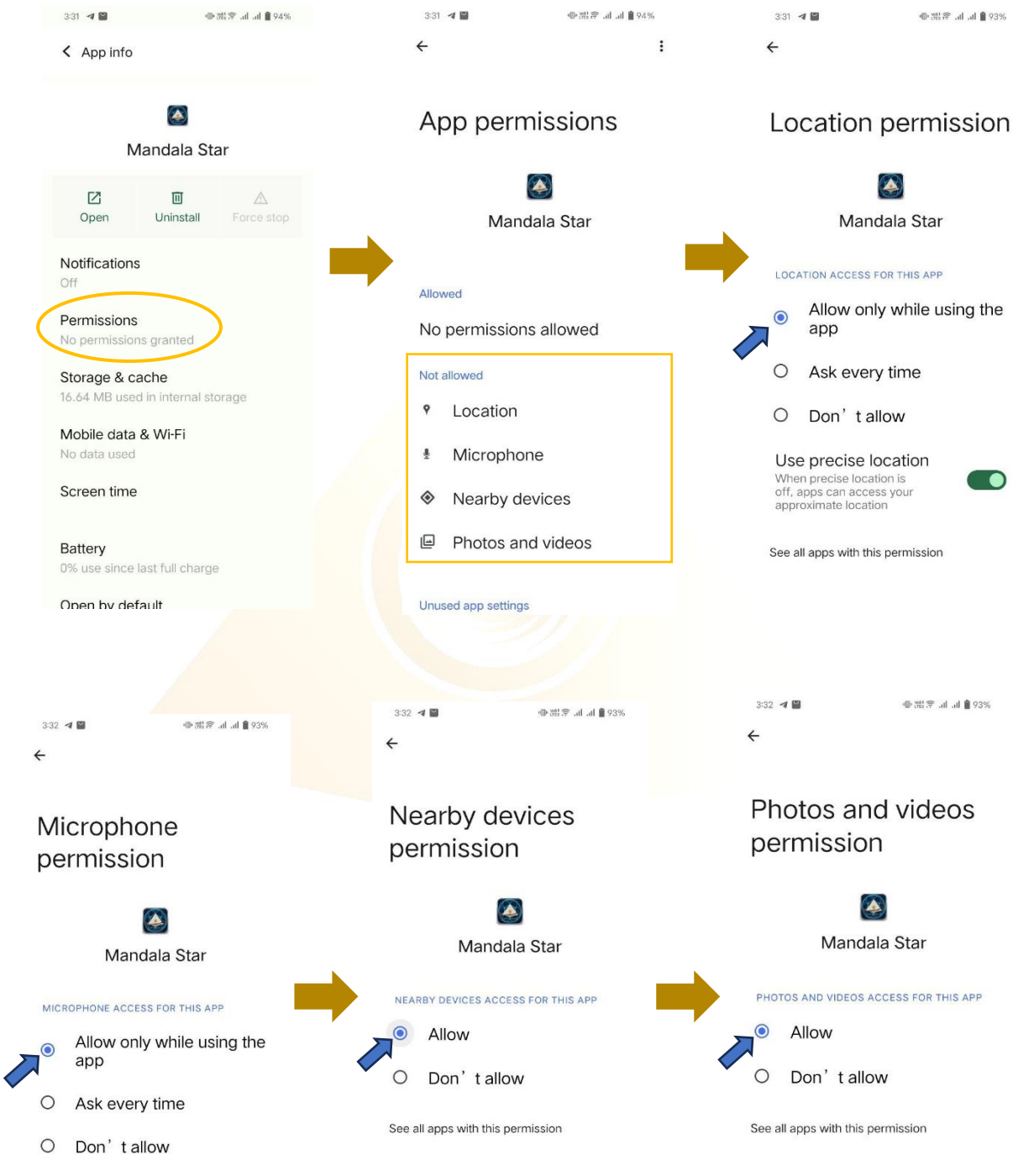

See all apps with this permission

## <span id="page-7-0"></span>**4 Mandala Star Application Main Page Features**

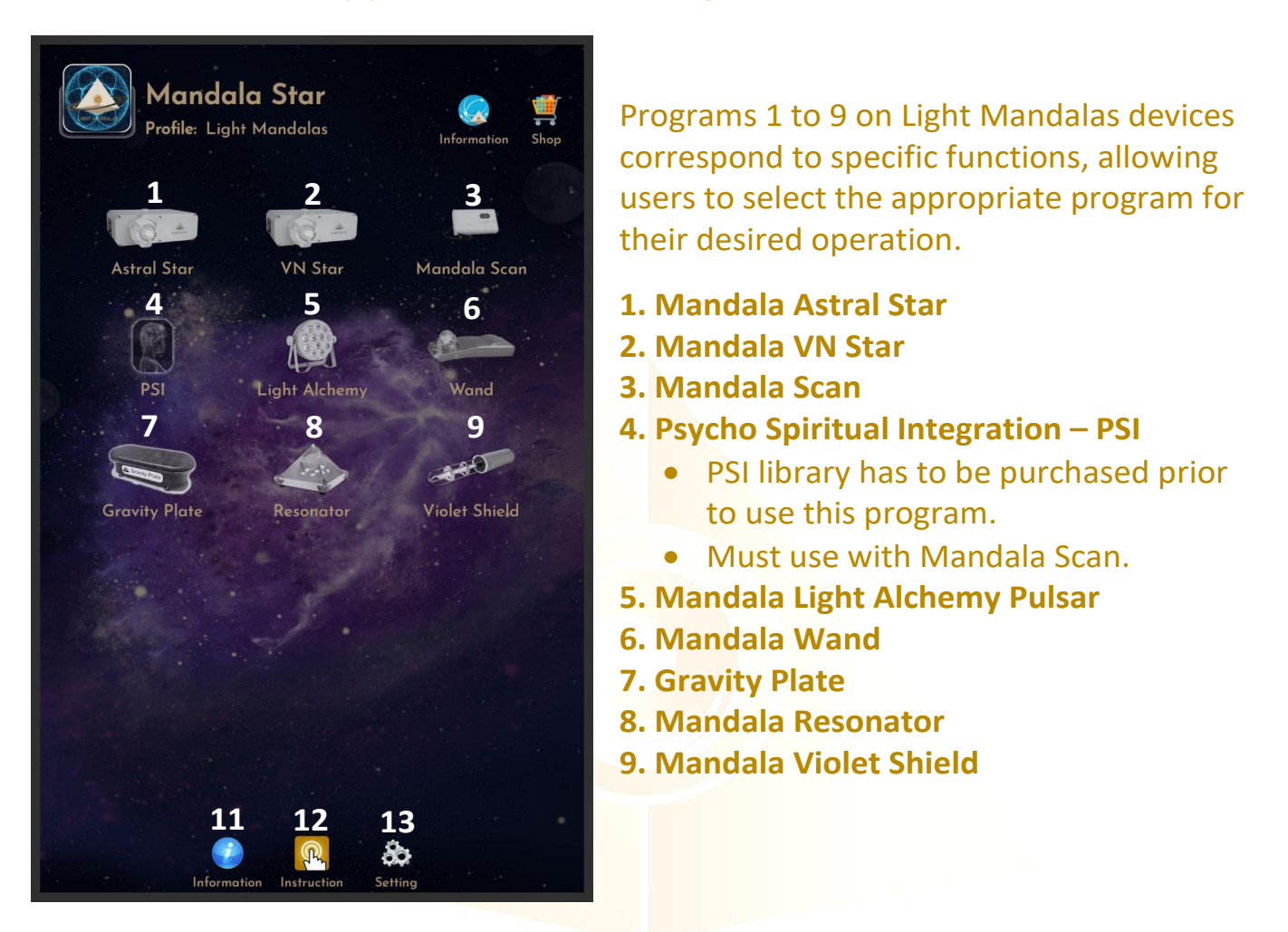

- **11. Information:** Provide the user with the latest application update information.
- **12. Instruction:** Provide video manuals for the user.

**13. Setting:** 

Application Setting – Bluetooth Pairing, Mandala Scan Setting, Light Alchemy Setting, Language setting, Database refresh and Activation Code Release

## <span id="page-8-0"></span>**4.1 Basic Mode and Advance Mode**

Users can select Basic Mode and Advance Mode from the APP setting. Basic Mode allows the beginner to use the basic programs and enjoys the basic healing. In Advance Mode, users can customize the frequency on their own and enjoy other features with the healing programs.

a. Basic Mode

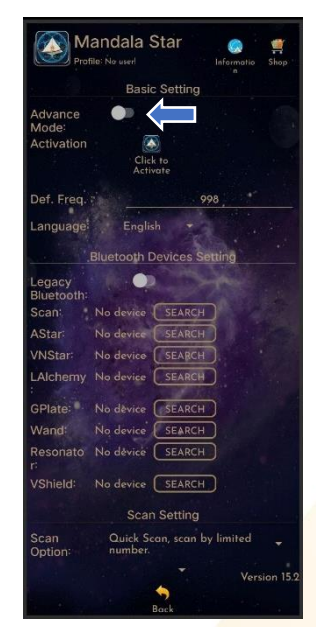

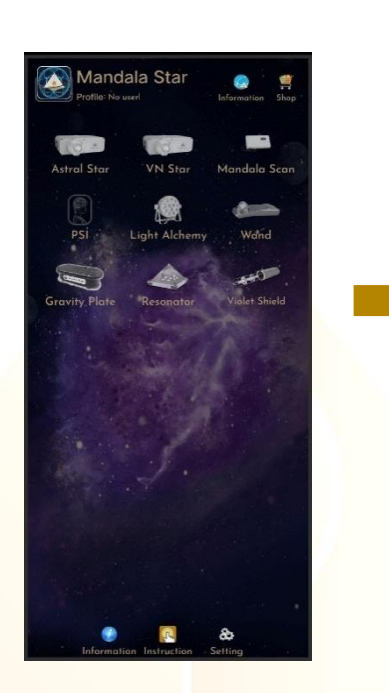

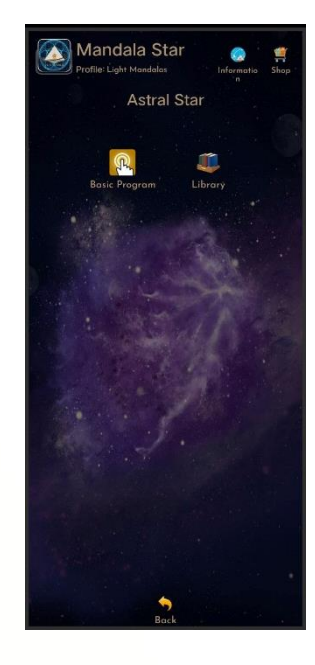

#### b. Advance Mode

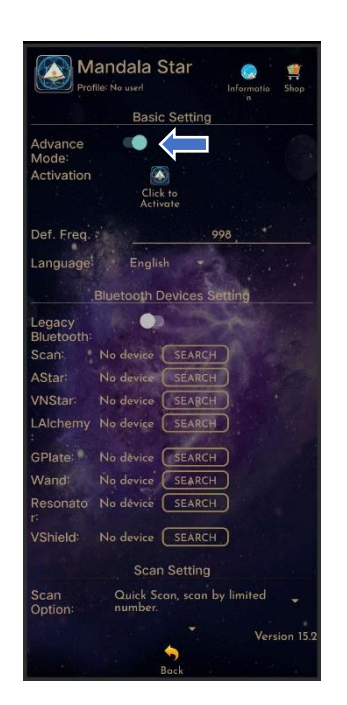

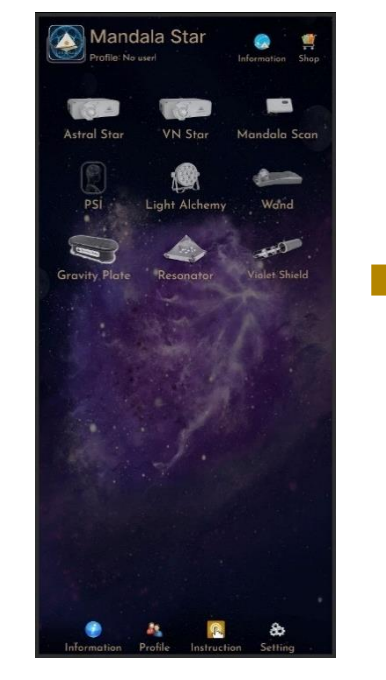

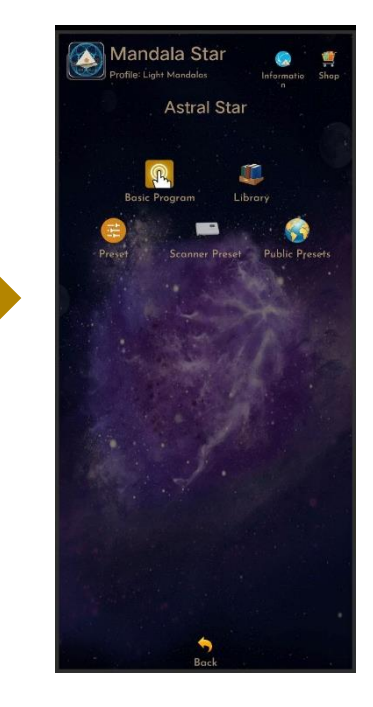

# <span id="page-9-0"></span>**5 Application Setup**

Once the user turns on Advance Mode from the APP setting, "User Profile" will prompt up on the Home Page to add new user profile and it can add the picture profile as well. The user's name will appear on the Home Page.

Users can add more another user by taping on "User Profile" to insert other users' information.

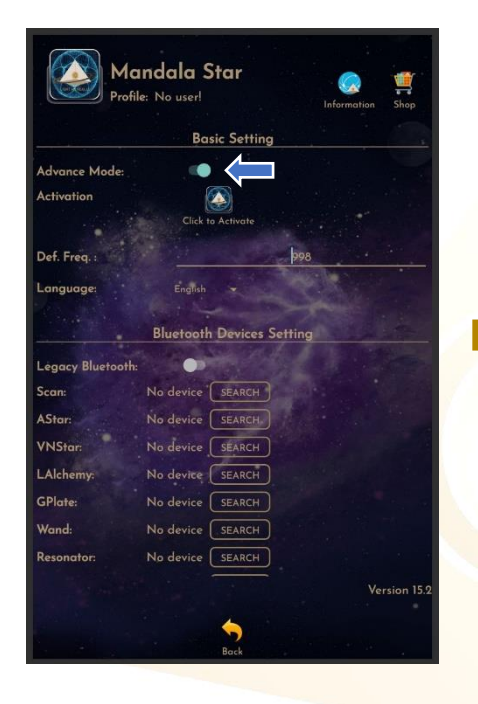

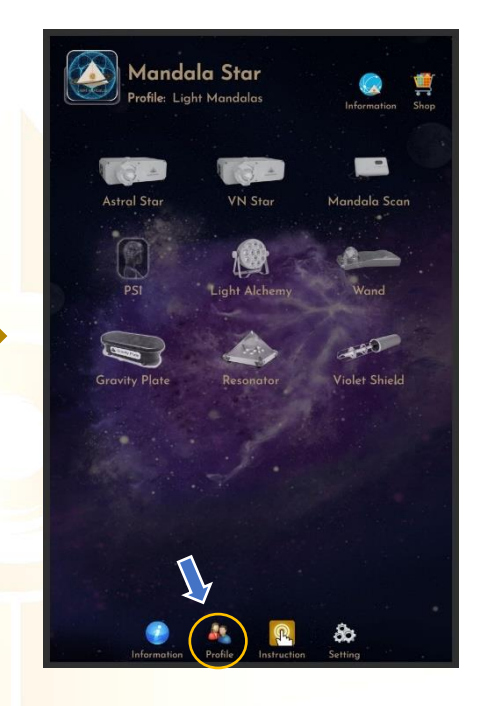

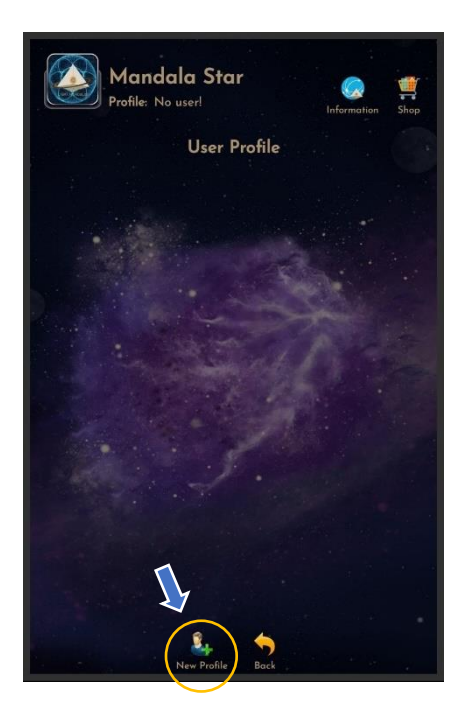

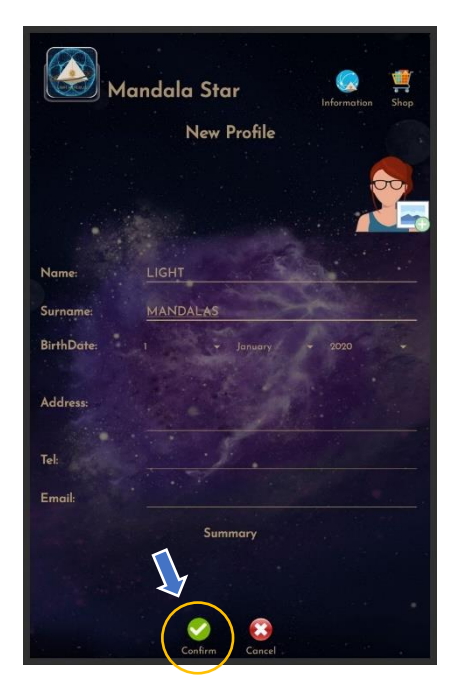

#### <span id="page-10-0"></span>**5.1 Application Activation**

Users have to tap on the icon "Click to Activate" to activate the APP and use the programs. Insert the activation code with small letter of "**lm**" and tap confirm.

*\*User has to purchase for the libraries and can request activation code from the dealer/local agent.*

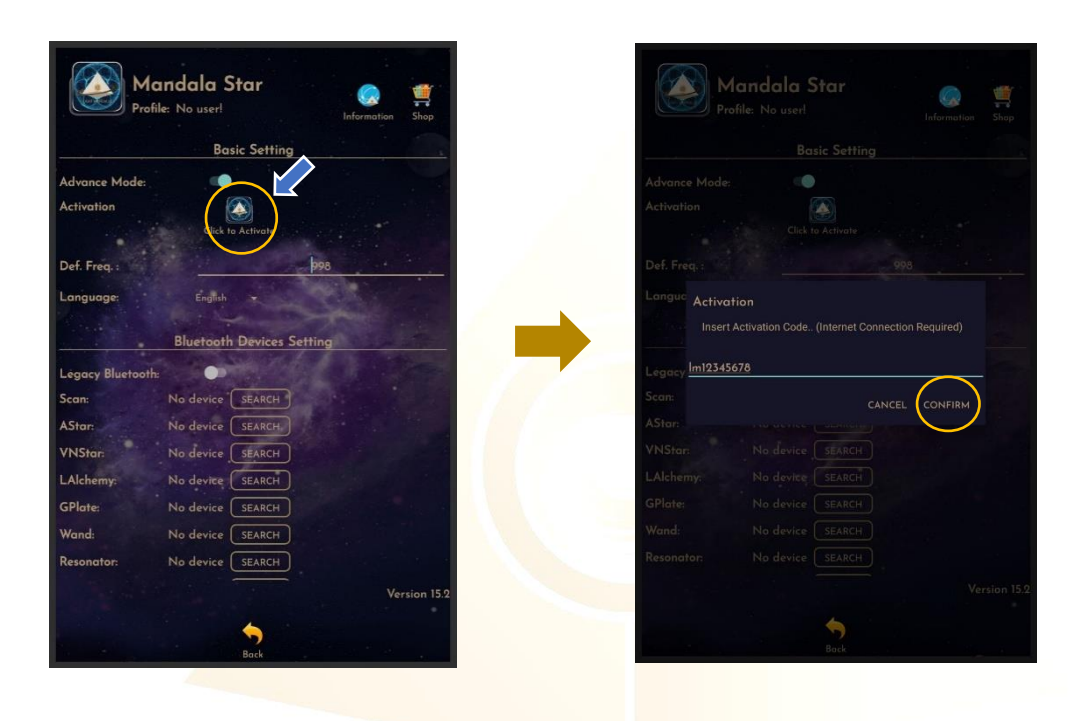

The PSI icon will turn to color if the customer has purchased the PSI library.

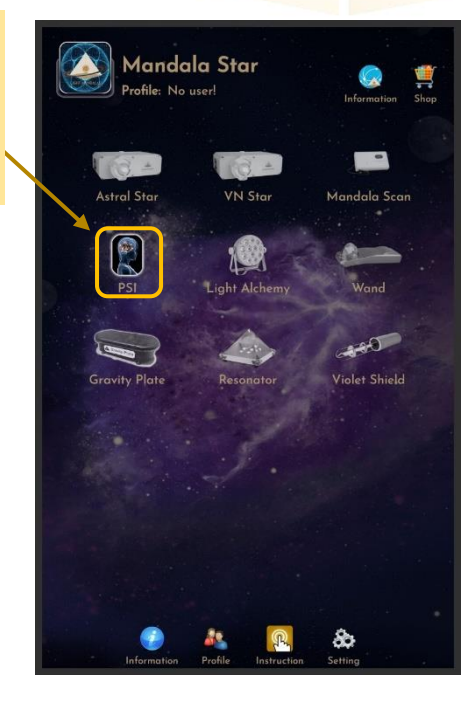

## <span id="page-11-0"></span>**5.2 Application Settings**

#### <span id="page-11-1"></span>5.2.1 Bluetooth Connection Setup:

1. Go to the Mandala Star application "**Setting"**, tab on the device which you want to pair with and click "Search" to pair Bluetooth with Light Mandalas device.

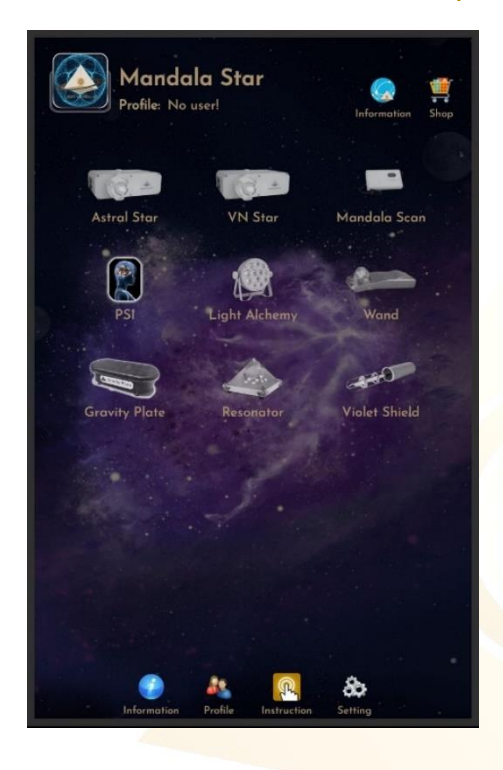

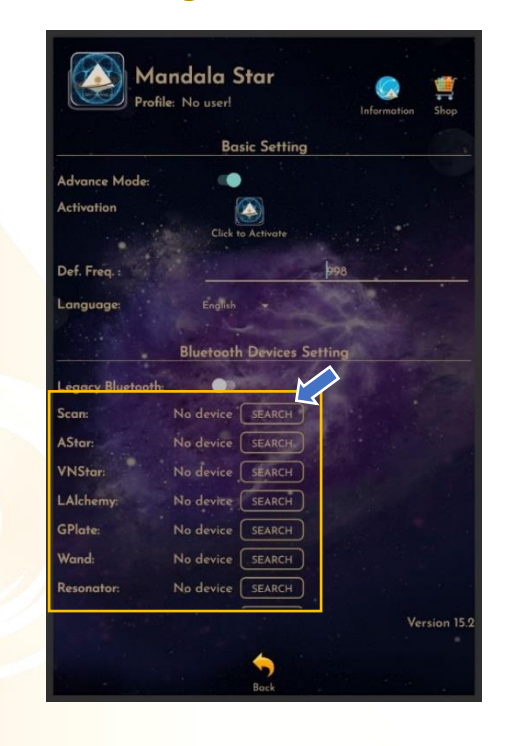

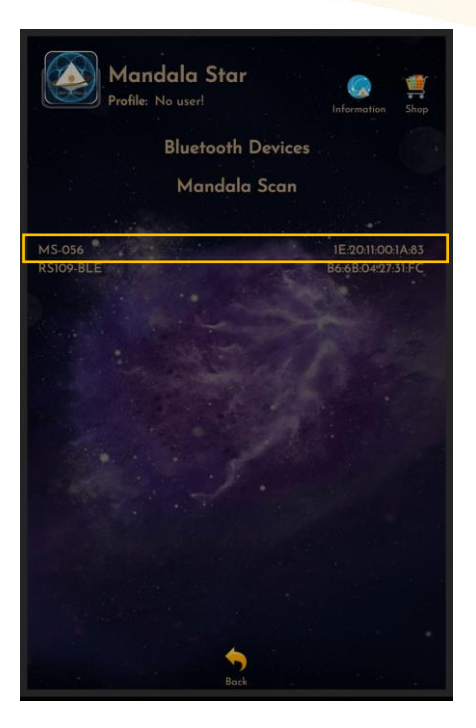

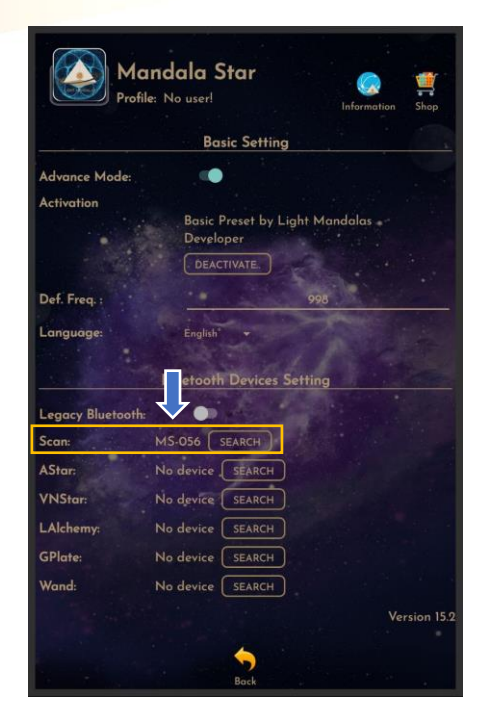

2. The icon of the device on the Home Page will turn to color when APP is pairing Bluetooth with Light Mandals devices.

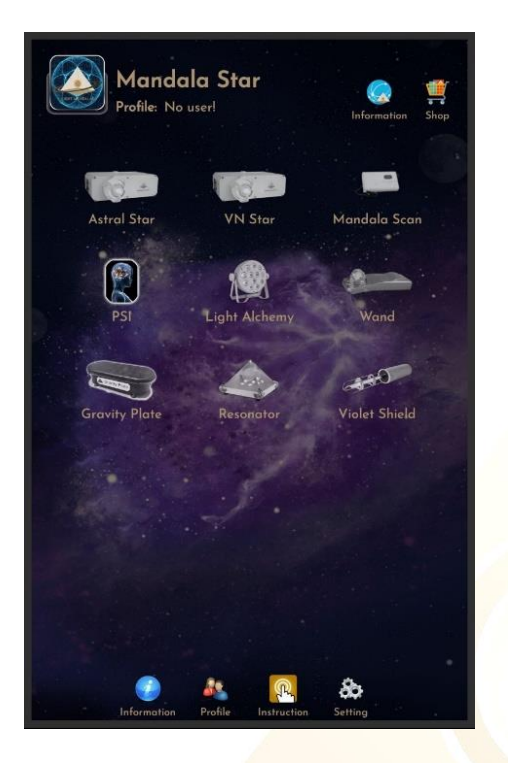

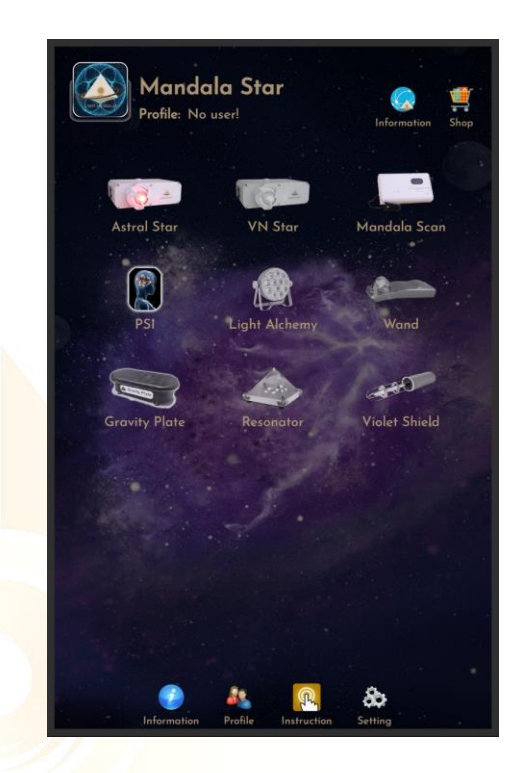

## <span id="page-12-0"></span>5.2.2 General Setting

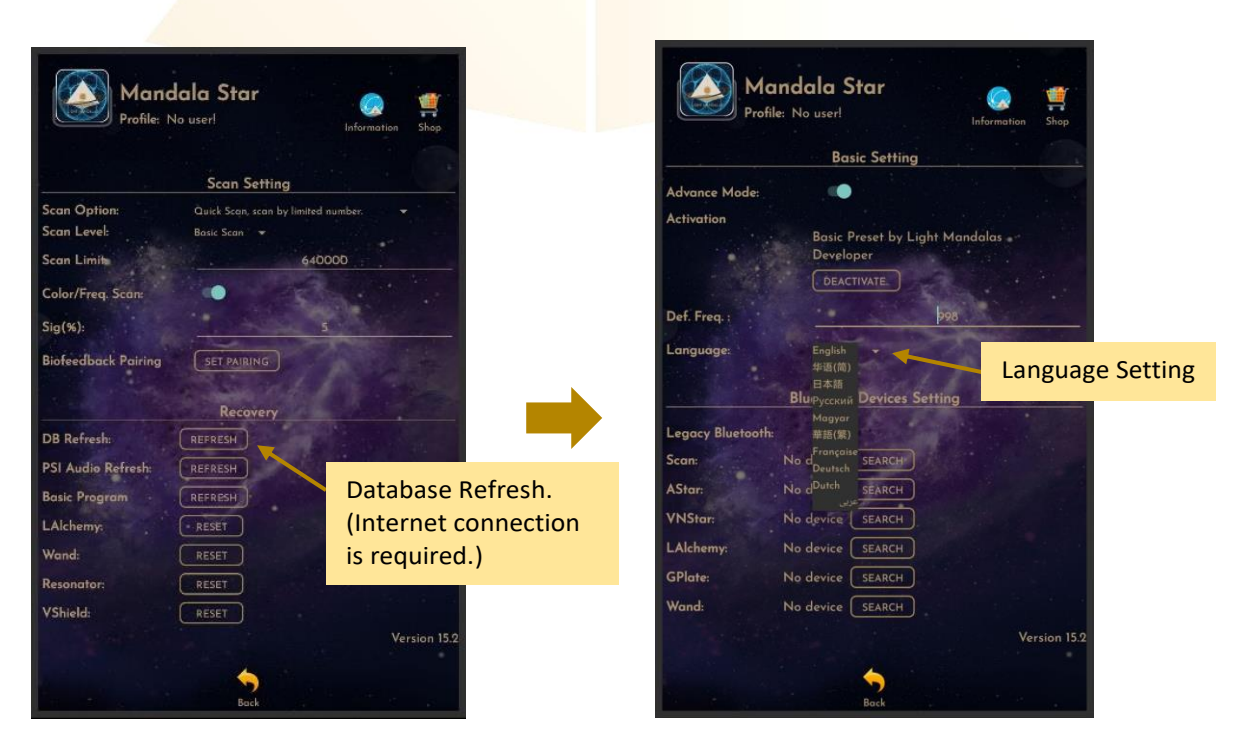

#### <span id="page-13-0"></span>5.2.3 Mandala Dynamic Scan Setting

#### **Scan Level:**

1. Basic Scan: scan from Blue to Green state. 2. Deep Scan: will scan only on

green state.

#### **Color/Freq. Scan:**

#### **Color Scan** for **Astral Star and VN Star**:

Turn on: different colors preset scan results.

Turn off: white color preset scan results.

#### **Freq. Scan** for **Light Alchemy Pulsar**:

Turn on: different frequency preset scan results.

Turn off: default frequency preset scan results.

#### **Freq. Scan** for **Mandala Wand**:

Turn on: different color preset and laser scan results.

Turn off: no color preset and all laser ON (FULL) scan results.

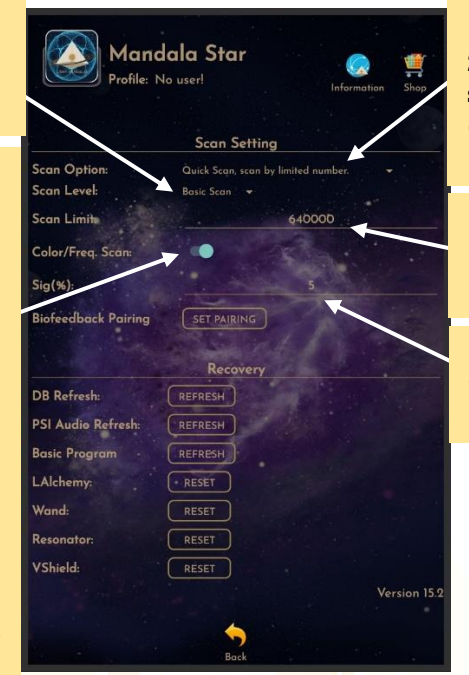

#### **Scan Option:**

1. Quick Scan: scan by limited number 2. Advance Scan and Bio Matrix Scan: scan by human body coherence. (Unlimited number of scan)

#### **Scan Limit:**

Set the scan numbers for Quick Scan.

**Sig. (%):** the significant of the scan result that focus on.

### <span id="page-13-1"></span>5.2.4 Light Alchemy Pulsar Setting

![](_page_13_Picture_22.jpeg)

# <span id="page-14-0"></span>**6 Psycho Spiritual Integration (PSI)**

Tap on the **PSI** icon in the **Mandala Star Application Main Page** then you will go to **PSI Home Page**.

#### *\* please take note that the PSI program can only be used if user has purchased PSI Library.*

For the first time use of the PSI program, during the initialization process, all the **Positive Affirmation Audios** will be downloaded from online database and saved into the program. This process takes several minutes depending on the internet speed.

#### *\* The android device must connect to the internet prior to download the audios mp3. \* DO NOT interrupt the process of downloading.*

![](_page_14_Picture_6.jpeg)

## <span id="page-15-0"></span>**6.1 Library**

Users can play the **Positive Affirmation** directly in this **Library** mode. Tab on any library and select the Positive Affirmation that you wish to play, then tab **Play** or **Loop Play** to play it.

![](_page_15_Picture_3.jpeg)

#### <span id="page-16-0"></span>**6.2 Scan**

Users can use the **Scan** function to select some elements from the library and scan by user body coherence to create **Scanned Preset** from the scan results.

![](_page_16_Figure_3.jpeg)

#### <span id="page-16-1"></span>**6.2.1 Pre Scan**

This function will help the user to choose the **priority/significant libraries** by user body coherence, then user can select the significant libraries from the scan results to continue **Scan**.

![](_page_16_Picture_6.jpeg)

#### <span id="page-17-0"></span>**6.2.2 Scan and Integrated Scan**

**Scan:** Scan each library from all selected elements and separate the **Scanned Presets** from the scan results.

![](_page_17_Picture_3.jpeg)

#### *\* Remember to pair Mandala Dynamic Scan with tablet prior to use this function.*

**Integrated Scan:** Scan all selected libraries and combine the scan results into one Scanned Preset.

![](_page_17_Picture_6.jpeg)

#### **Create Scanned Preset from Multiple Scan Result:** The scan results will show after the scan is completed.

![](_page_18_Picture_2.jpeg)

#### <span id="page-18-0"></span>**6.3 Preset**

#### Tap on Preset and it will bring you to Preset Home Page.

![](_page_18_Picture_5.jpeg)

#### <span id="page-19-0"></span>**6.3.1 Create Preset**

Users can manually create/customize their own presets. When user is done with the frequency preset setup, tap on **Create** to save it.

![](_page_19_Picture_3.jpeg)

## <span id="page-20-0"></span>**6.3.2 Preset Play Mode**

#### **a) Play Single Preset:**

Tap on any preset in the Preset Home Page you wish to play. Then, tap on **Enter** to play the preset.

![](_page_20_Picture_4.jpeg)

#### **b) Play Multiple Presets:**

Tab on **Select Presets** to create a playlist to play together. User can select presets from **Scanned presets** or **Created Presets.**

![](_page_20_Picture_7.jpeg)

#### **c) Play Mode:**

Tap play to play the created playlist.

![](_page_21_Picture_3.jpeg)

#### <span id="page-21-0"></span>**6.3.3 Report**

Users can create a report and send it to themselves or send it to their client via email.

![](_page_21_Figure_6.jpeg)

## <span id="page-22-0"></span>**6.4 Audio Mode**

Tap on **Audio Mode**, it will turn to **Audio Mode Home Page**. Tap on **Add** to add in music which you wish to play, then tap on the music name to play it.

![](_page_22_Picture_3.jpeg)

When the music is played, users can go to **Preset Library** to play preset.

**\* The PSI healing will be much more efficient when combine with headset and soft relax background music as it will help the user to feel more relax therefore allow their subconscious to easily accept the positive affirmation – subconscious reprogramming.**

# **Disclaimer**

All content found on the Light-mandalas.com Website, Facebook Page, YouTube, including: text, images, video, audio, or other formats are intended for informational, educational and research purposes only and neither Light Mandalas Co. Ltd. nor the publishers of this content take responsibility for possible health consequences of any person or persons reading or following the information in this educational content and is not intended to be a substitute for professional medical advice, diagnosis, treatment or cure. Always seek the advice of your physician or other qualified health professionals with any questions you may have regarding a medical condition.

#### **"No claims other than stress detection and stress reduction may be made"**

Light Mandalas products are to be used as a Heart Rate Variability Biofeedback system and Light, Color and Sound therapy, designed for stress detection and stress reduction only. The devices do not evaluate any issue other than stress. Stress can come from many sources; this system uses light and color and sound therapies to reduce stress. Remember, there has never been any reported side effects using light, color, and sound therapy anywhere in the world and throughout time.

#### **Notes on the practices of low-level laser therapy (LLLT) and Biofeedback**

Low-level laser therapy (LLLT) is considered investigational by the FDA, and no medical claims of cures are permitted in the US; at this time however, low-level lasers are defined within the scope of complimentary medical practices such as physiotherapy, aesthetic, Traditional Chinese Medicine, and acupuncture, etc.

The FDA does not regulate Bio resonance tools, but they do regulate biofeedback tools and some Bio resonance tools are registered under this category.

\*It is a legal requirement at this time that the user does not make any medical claims of diagnosis or cure.

#### **Precaution**

Light Mandalas products are working on energetic level. The standard benefit is energy clearance. During the process, your body and mind can be uncomfortable. The symptoms associated with overly rapid clearance of toxins. If those detox symptoms are too strong, you may need to stop using the products. You have to allow the clearance or detox to proceed, and you can start to try the products afterwards. However, if the issues remain the same, it may need to be completely discontinued for your own safety

# **Shall there be any inquiry, please contact us for further support.**

#### **Light Mandalas Co., Ltd. (Thailand Headquarters):**

- ➢ **Light Mandalas Website:** www.light-mandalas.com
- ➢ **Official**: info@light-mandalas.com
- ➢ **Instagram**: @mandalawave9
- ➢ **YouTube Channel**: Light Mandalas Official
- ➢ **Technical Support Email:** cservice@light-mandalas.com

#### **Local agents contacts:**

- ➢ **Japan**: japan@light-mandalas.com
- ➢ **Taiwan:** lovelight777888@gmail.com
- ➢ **Indonesia:** lightseed2020bali@gmail.com
- ➢ **West Malaysia:** lightworker@healingtech.org
- ➢ **East Malaysia**: malaysia@light-mandalas.com
- ➢ **Hungary**: horesnyibela@light-mandalas.com
- ➢ **Switzerland, Germany, Austria, and the Netherlands**: info@light-mandalas.ch
- ➢ **France, Spain**: france-spain@light-mandalas.com
- ➢ **USA**: usa@light-mandalas.com
- ➢ **New Zealand, Australia**: tachyonhealing.nz@gmail.com